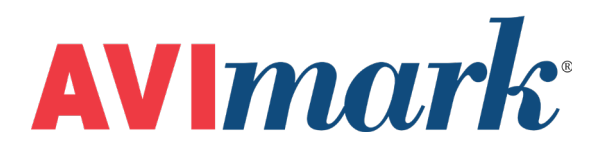

# **ForCyte version 2011.1 and Higher**

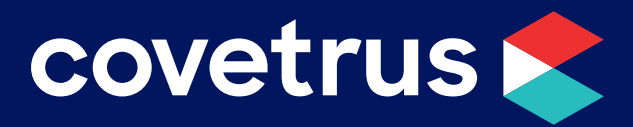

855-478-7920 | 304 Ohio St. | Oshkosh, WI 54902 *Revised June 28, 2019*

## **Table of Contents**

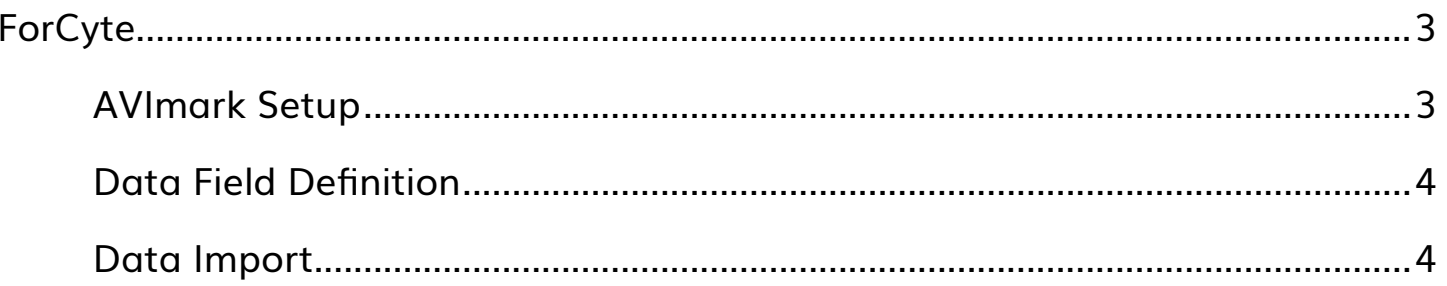

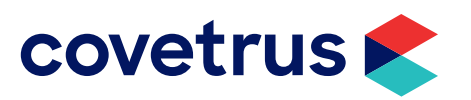

### <span id="page-2-0"></span>**ForCyte**

AVImark is capable of importing Forcyte test result data. AVImark collects data from this machine and inputs the data directly into the patient's medical history. This is done in two ways.

- $\checkmark$  The first step is to define the **More Stuff** fields for a given treatment in your AVImark Treatment List (you will need to do this definition only once for a given treatment.)
- $\checkmark$  Second, when the treatment is entered into the Medical History area of a given patient, AVImark will import the actual data from the CDC

#### **AVImark Setup**

From the AVImark workstation you wish to use for communication:

- 1. Select Instrument Management from the Services menu on the CID to open the Instruments window.
- 2. Open a new Instrument Setup window using a **right-click | New**.
- 3. Select **ForCyte** from the available drop-down list.

The Name, Computer ID, and Protocol should automatically be populated with the proper information once the instrument has been selected.

4. Place a check in the **Active** box if not already defaulted to being checked.

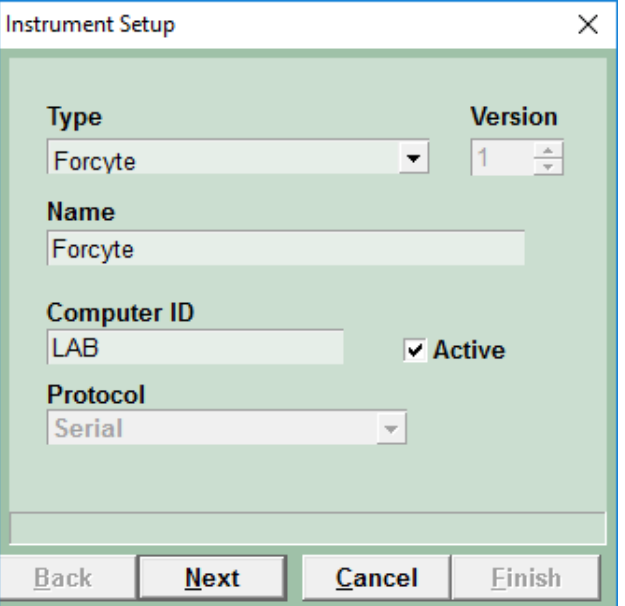

- 5. Click **Next** and choose the appropriate Com Port. The Baud Rate should be set to 9600.
- 6. Click **Finish** to complete the instrument setup.

The ability to utilize a "Serial to USB Adapter Cable" for various lab instrument interfaces was tested with AVImark with limited success. You will need to check with your lab instrument manufacturer to see if they supply this Serial to USB Adaptor Cable or if they recommend one over another (for there are various brands and types available on the market). With this in mind, AVImark does not guarantee that they will ALL work or be recognized as a communication port by your computer workstation. AVImark is limited to the technical support we can provide if you choose to use this type of device for your lab machine to computer connection.

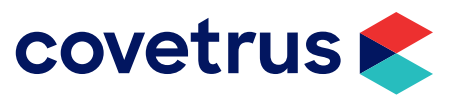

#### <span id="page-3-0"></span>**Data Field Definition**

In order for AVImark to allow the ForCyte to import the results for a given treatment, the fields will need to be defined. This can either be done from Medical History or the Treatment List.

#### **From the Treatment List**:

- 1. Select the correct blood test treatment in your treatment list, then **right-click | Change** to open the Edit Treatment window.
- 2. Click the **More Stuff** box in the Attachments section at the bottom right corner of the Edit Treatment window. This will open the Define More Stuff window.
- 3. From the menu bar, click on **Work with | ForCyte**.
- 4. A window will appear with a message that you have requested to define new fields using the ForCyte instrument, proceed? Click **yes**. It will show it is connecting to the machine.

You will run the test on the machine and after about 5 minutes, the fields will automatically be defined.

You can define normals after the fields are created.

#### **Data Import**

Once the data fields are defined as described above, you will be able to automatically import data from the ForCyte machine directly into the Medical History area of the patient when the treatment is performed.

- 1. Enter the treatment code into the Medical History Area of the patient.
- 2. With this treatment code highlighted, **right-click | More Stuff | Enter data**.
- 3. From the menu bar, click on **Work with | ForCyte**.
- 4. You will be prompted with a message asking if you would like to proceed. Click **Yes**.

Run the test on the machine. After about 5 minutes, the results will import into the window.

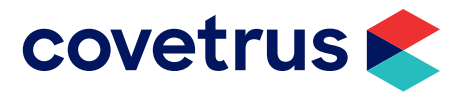